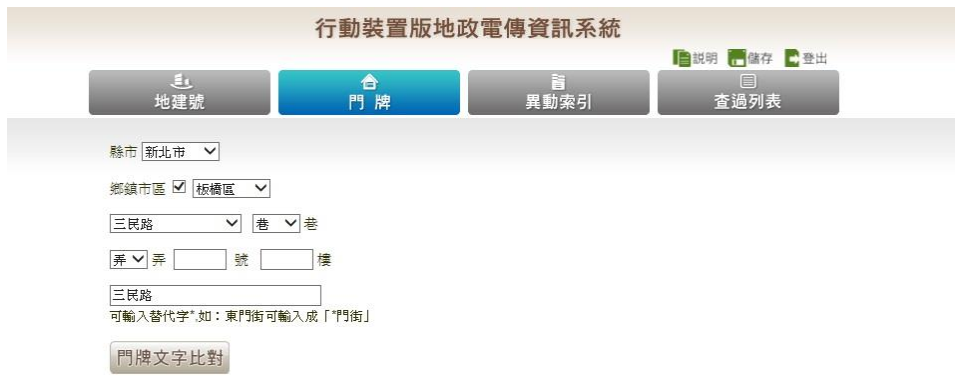

- (3) 按下「門牌文字比對」。
- (4) 顯示查詢結果於右方畫面:將符合該查詢資料所有建物門 牌結果以列表表示之。

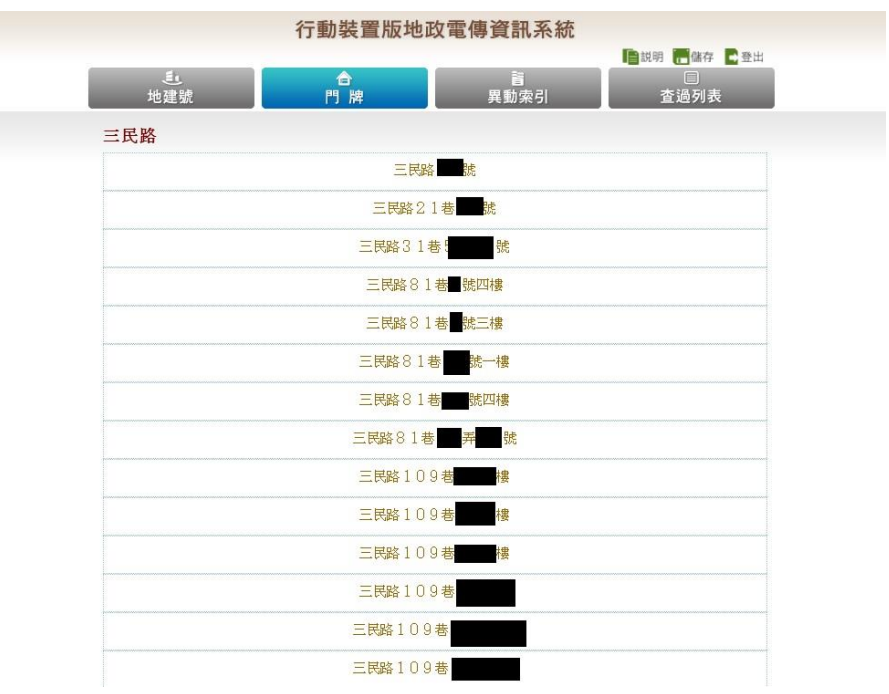

(5) 點選欲查詢之門牌,則出現該門牌所屬的建號及所位於的 地段、地號。

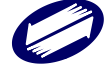

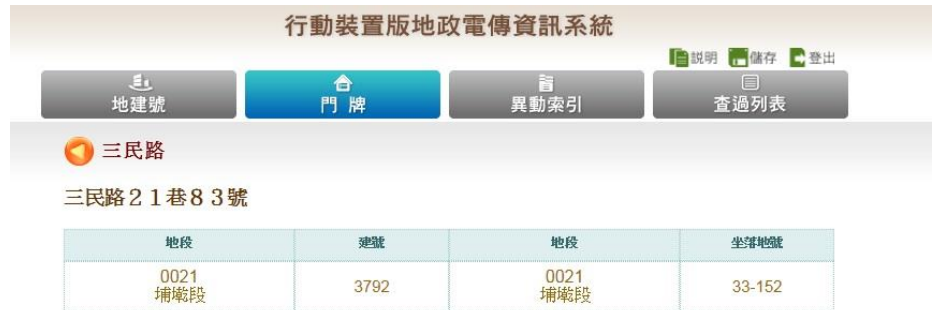

- (6) 進一步點選建號或地號,可連結查詢建物標示部或土地標 示部等登記資料。
- 3.7 異動索引查詢
- 3.7.1 功能說明

提供查詢各地號或建號之異動索引記錄,包括異動部別、 登記日期、登記原因、登記次序、收件年字號、異動日期 及權利人等。

## 3.7.2 操作步驟

- (1) 選擇上方主選單「異動索引」查詢功能。
- (2) 選取欲查詢之縣市、鄉鎮市區、地段及地號等…
- (3) 輸入查詢項目:選擇查詢土地或是建物,可分別查詢其標 示部、所有權部、他項權利部等項目。

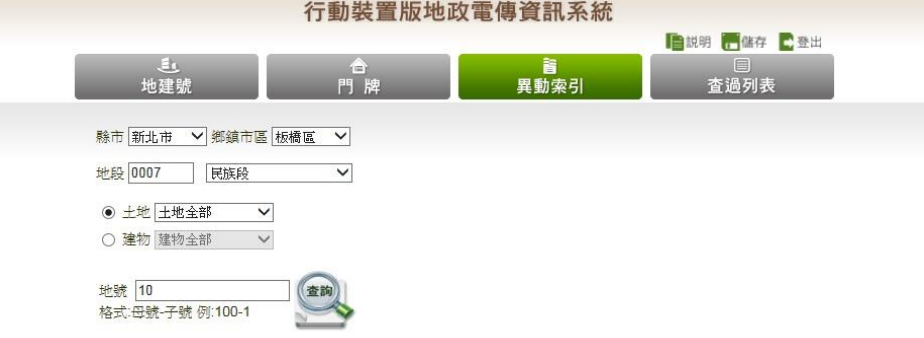

(4) 按下「查詢」,立即顯示該標的異動詳細資料。

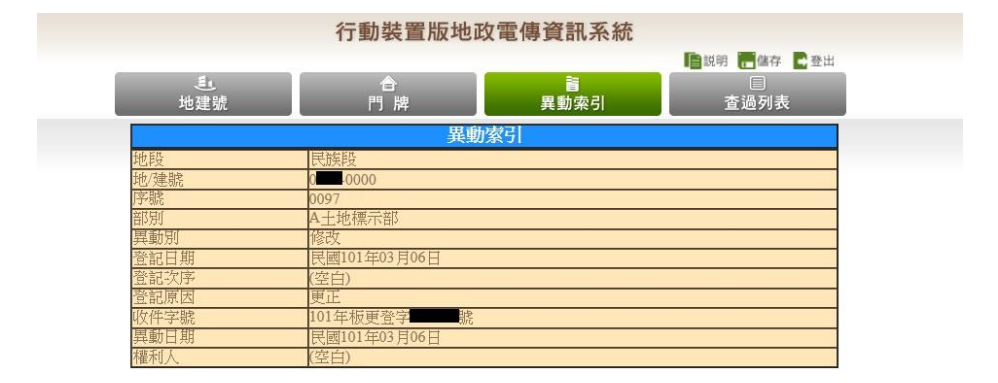

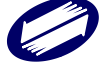

## **4**、電子謄本申請與領件

登入系統時,如使用自然人或工商憑證登入,於憑證檢證通 過後,需進行身份別之選擇。

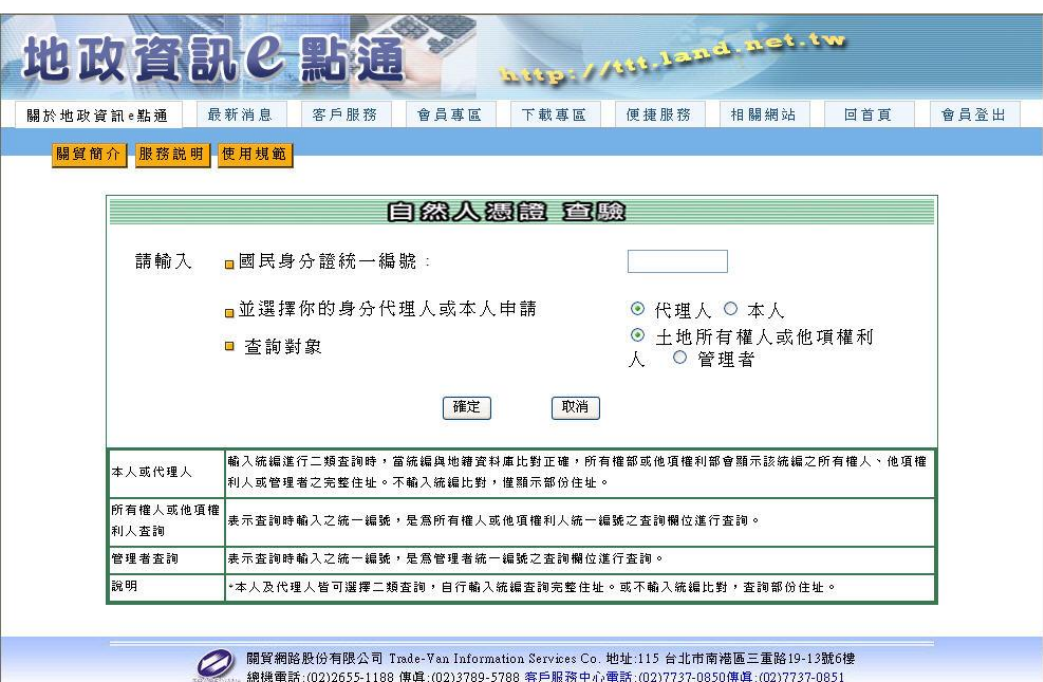

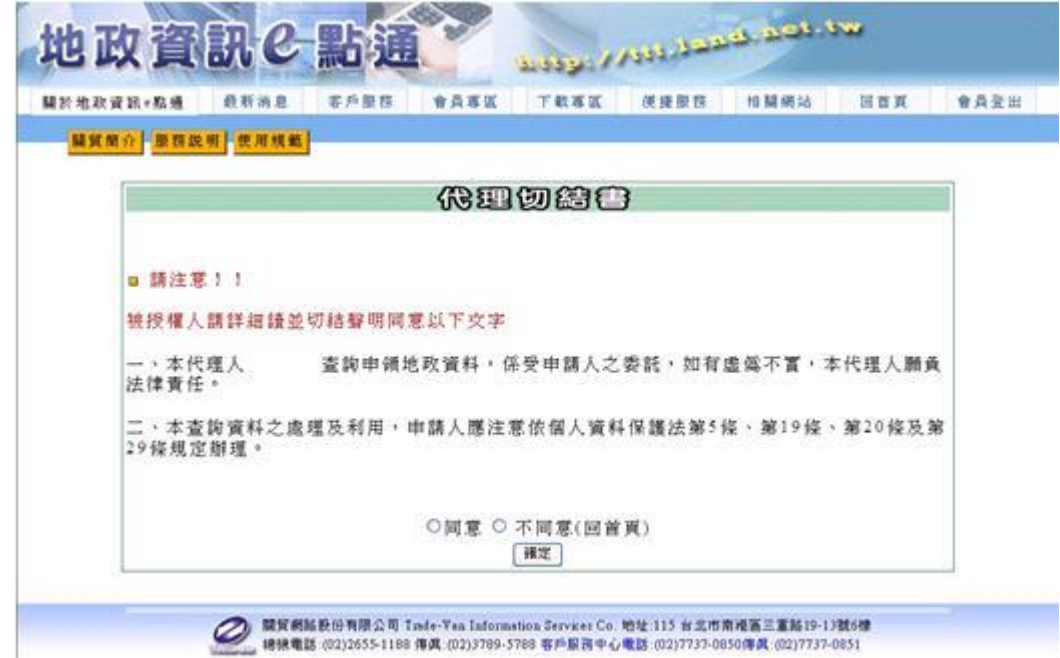

如選擇代理人身份,需同意代理切結書(請詳閱切結書內容)。

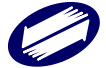

不論是否使用憑證登入,於進入電子謄本申領服務前,皆需

同意「網路申領地政電子謄本作業同意書」(請詳閱同意書內

容)。

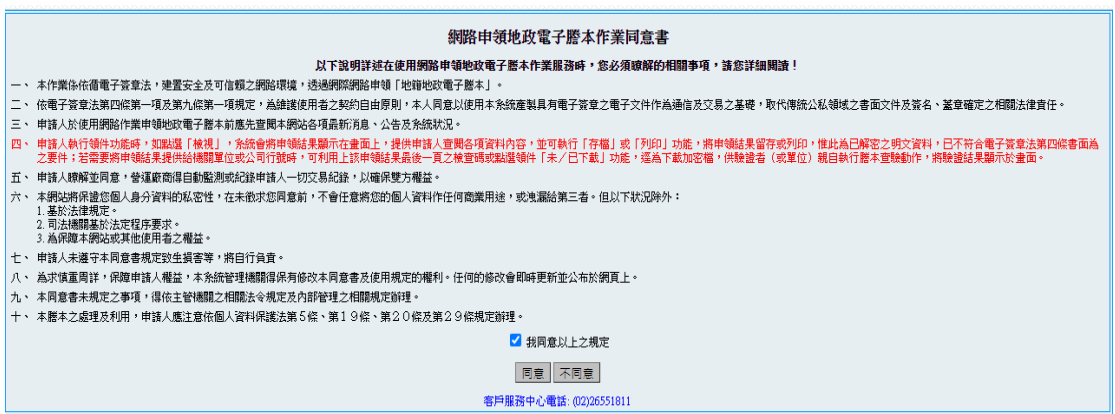

本項服務提供之功能選項,包含謄本申請、謄本領件、建物

門牌查詢、多目標地籍圖查詢。

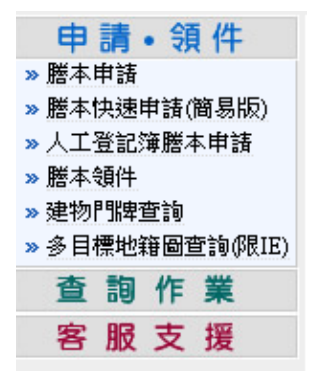

4.1 謄本申請

執行地政電子謄本申請,請點選本功能選項進入。使用 者點選本功能時,系統會出現目前線上提供之縣市選擇地圖 與系統故障公告內容,使用者於地圖上以滑鼠移動選擇標的 所屬縣市(目前系統提供服務之縣市:臺北市、新北市及桃園

市),系統畫面上方即會出現使用者所挑選之縣市名稱,使用

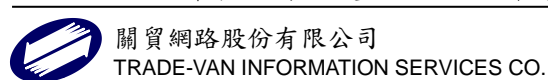

者確認所選縣市無誤時,只需點選一下滑鼠,系統即會在作 業書面上顯示出該縣市之行政區域地圖;於系統作業頁面右 側系統會出現暫停服務縣市之資訊供使用者參閱,如能正常 提供申領服務作業時,則本項功能下會出現「目前系統正常」

字樣。

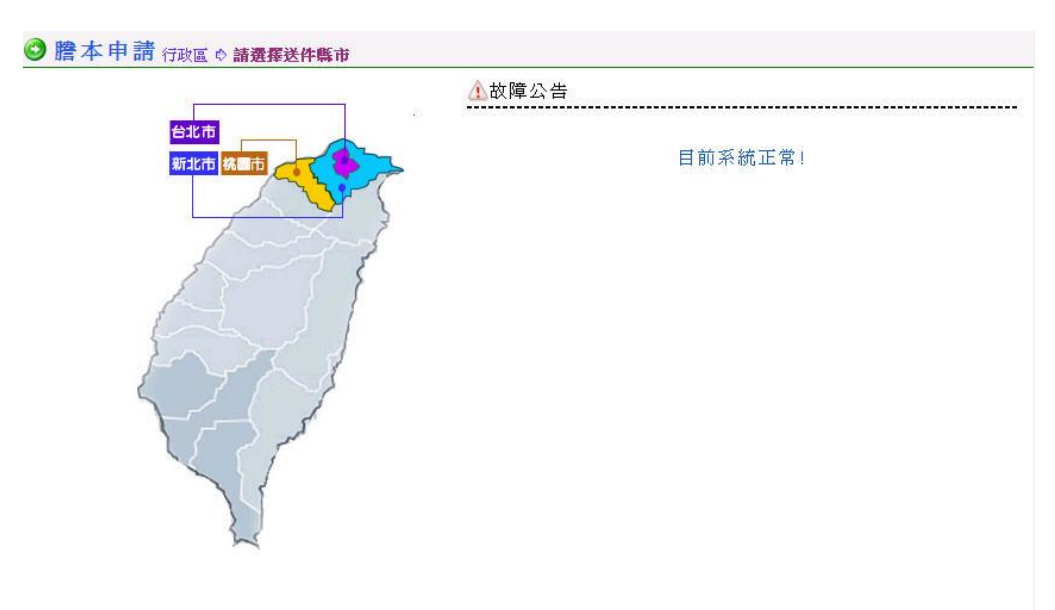

作業畫面出現選擇縣市行政區域圖時,使用者可移動滑 鼠選擇要申請標的所屬行政區域圖,只需點選一下滑鼠,系 統即會進入申請資料作業頁面。使用者於地圖上移動滑鼠, 頁面上方行政區會在縣市名稱後面出現該行政區名稱;如想 重新選擇縣市,則請以滑鼠直接點選「重新選擇縣市」即可。

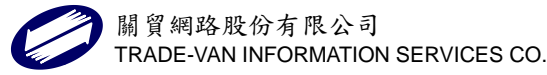

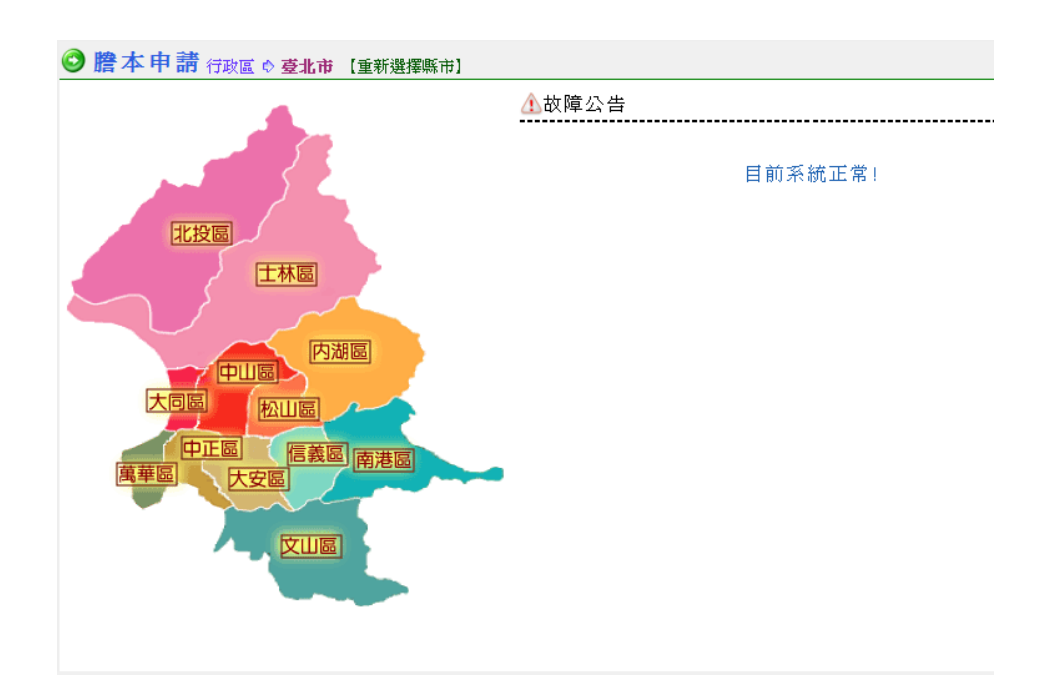

另外,亦可自首頁登入頁面之行政區快選區,直接點選要申請

請之資料所屬行政區進入。

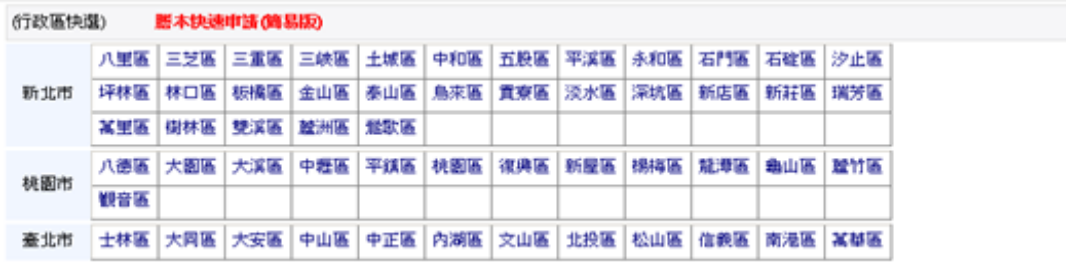

申請資料作業畫面共分為三部份:相關功能選區、申請資料 作業專區、與申請標的送件作業專區。

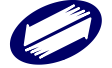

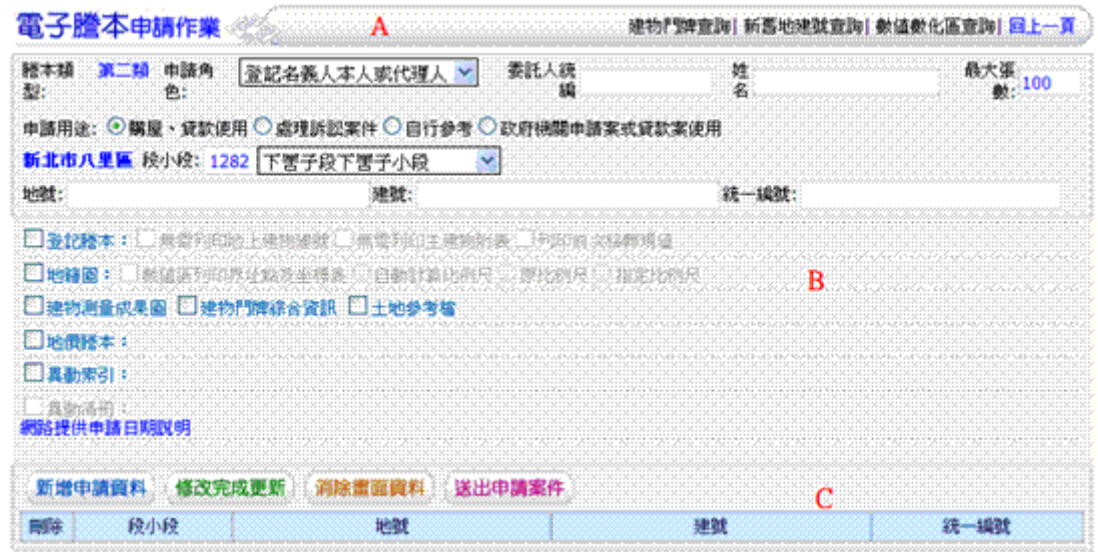

A. 相關功能選區

使用者在本功能區可以選擇使用建物門牌查詢地建號、新

舊地建號對照查詢、地籍圖之數值數化區查詢選擇畫面。

a.建物門牌查詢地建號

⊙建物門牌查詢

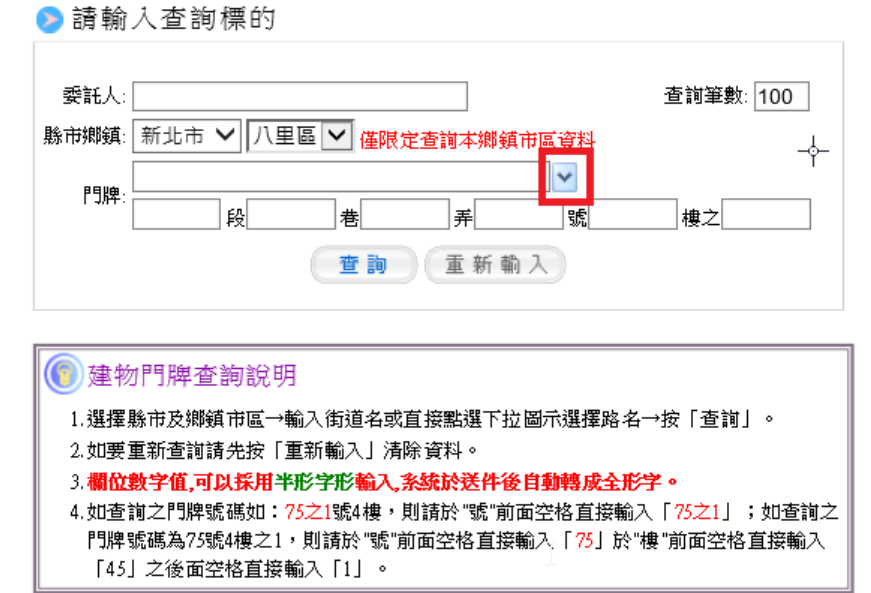

執行本項功能時請以滑鼠點選建物門牌查詢選項,開啟

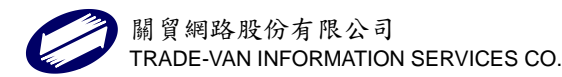

查詢視窗,系統會根據使用者所選擇案件之縣市行政區 主動帶出,使用者只需以下拉方式或自行輸入街道名後, 輸入段、巷、弄、號、樓等資料或只輸入街道名以模糊 比對方式,點選「查詢」。街道名可以下拉方式瀏覽選 取,或以輸入單字如輸入"三"後再下拉選取,或直接 輸入完整街道名稱。

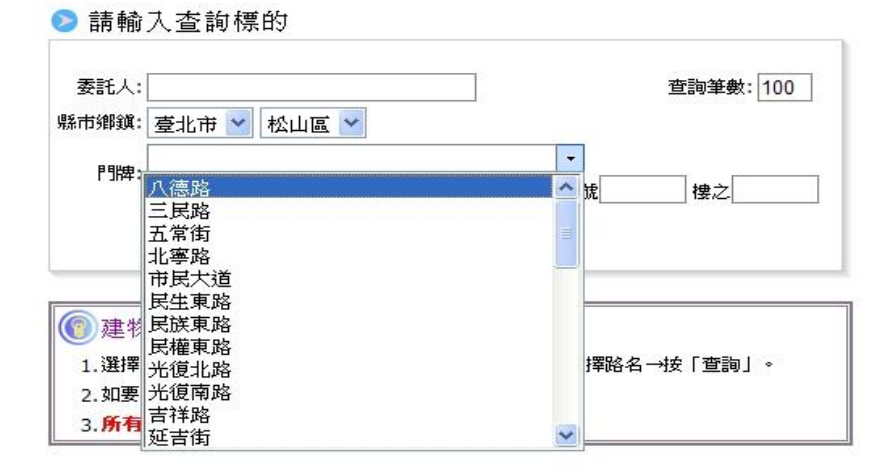

※門牌資料之輸入,其中阿拉伯數字建議以中文輸入切 換成全形模式作業。

系統會根據使用者輸入查詢條件,列出所有符合條件之 相關資料列表(查詢所得資料筆數>10者,系統自動列 於次頁,使用者可以選擇 1 1 2 周 西 高示或直接點選數 字切換頁面),找到所要杳詢標的後,先勾選該筆門牌 號之杳看欄位,再點選「確定杳看地/建號」進入。※

記住喔!一定要瀏覽一下系統提醒您注意的事項。如要

重新操作其他建物門牌查詢地建號作業請直接點選「重

新查詢」。

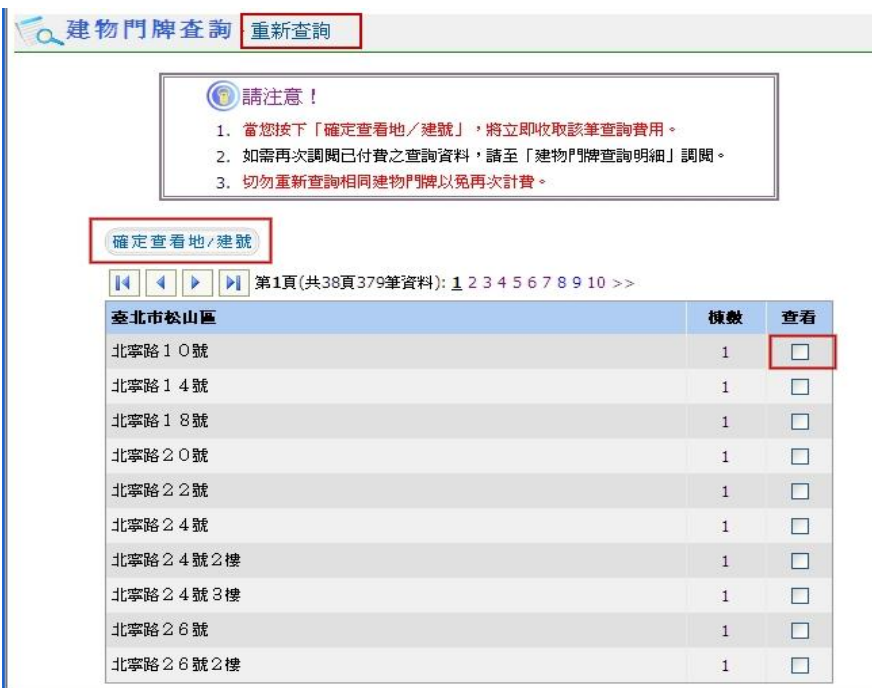

點選「確定查看地/建號」時,系統會出現付費確認視 窗,使用者確定要查閱本筆資料,請點選「確定付費」; 如無法確認時請點選「取消」。

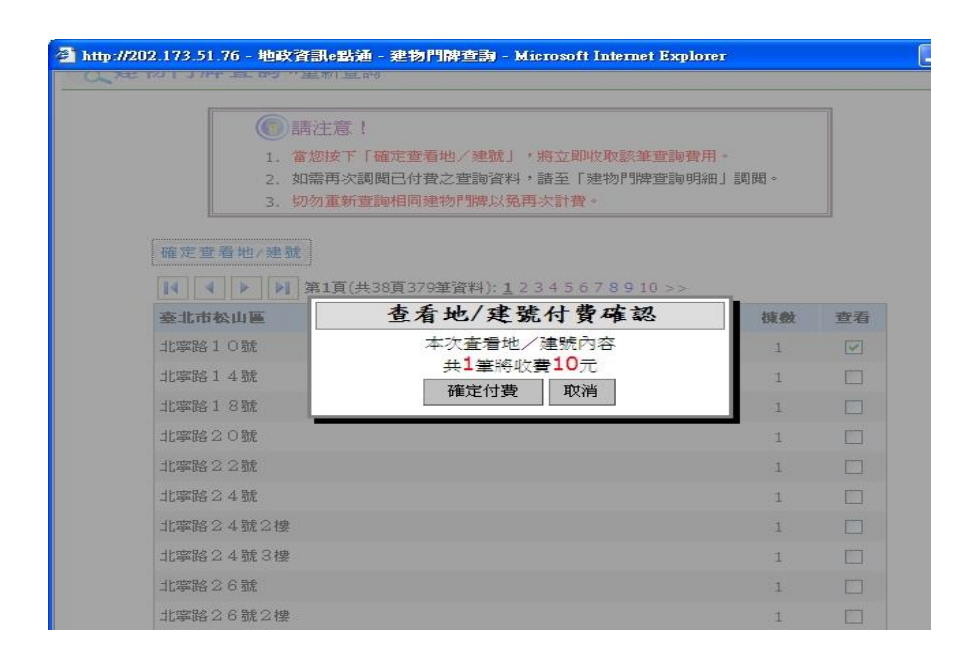

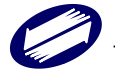

瀏覽完該筆查詢結果,如需利用該筆資料申請電子謄本, 則請於申請欄位勾選後,點選「帶入謄本申請」。※帶 入資料時,請記得確認申請作業專區之地建號資料有無 重複出現,記得刪除重複出現的地建號資料。

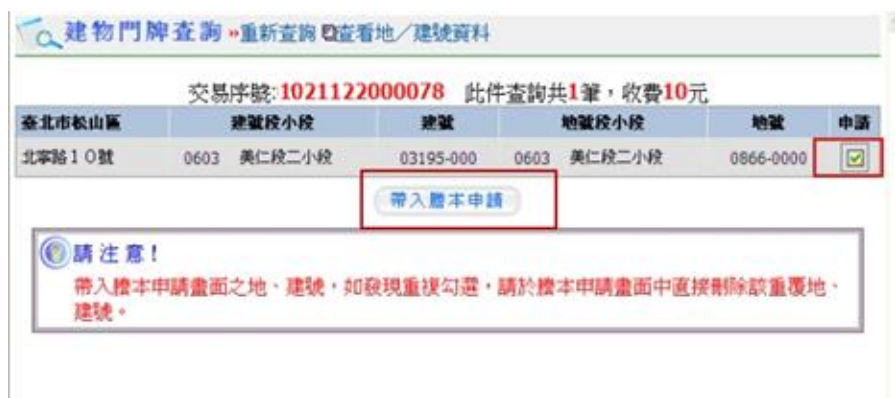

如要瀏覽已經付費確認之已查詢資料,請至查詢作業服 務功能中直接點選「建物門牌申請明細查詢」選項進入, 再查詢該筆明細資料即可。詳細操作請直接參閱建物門 牌申請明細查詢功能介紹。

b.新舊地建號對照查詢

要查詢整編前後之地建號對照,請選擇新舊地建號查詢 進入。本項功能依縣市作業不同,由系統主動連結至該 縣市各地所執行查詢功能,或由系統操作畫面執行查詢 功能(如下圖)。

以系統作業畫面執行查詢,使用者點選「新舊地建號查 詢」時,系統會出現查詢之視窗書面。

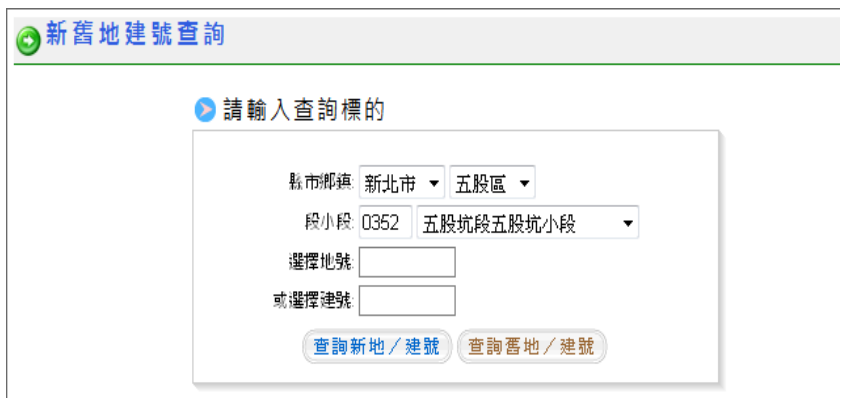

使用者根據所要查詢之標的先選擇標的段小段名輸入 標的之地號或建號,再點選「查詢新地/建號」或「查 詢舊地/建號」。

c.數值數化區查詢

使用者直接點選本功能選項時,系統會根據使用者所選 的縣市行政區,帶出該行政區內所屬段小段於資料庫所 留存之地籍圖資料為數值形態資料留存或圖解數化資 料型態留存。

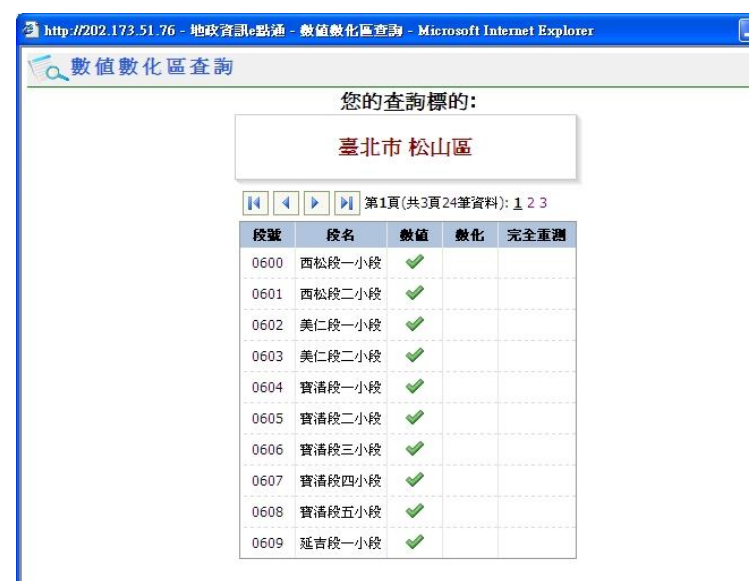

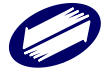

## B. 申請資料作業專區

申請人憑會員帳號持自然人憑證或工商憑證登入系統後 申請一類本或二類謄本,只憑會員帳號僅能申請二類謄 本。

新三級制下,各申請角色可申請之謄本種類及其對應之資 料內容如下:

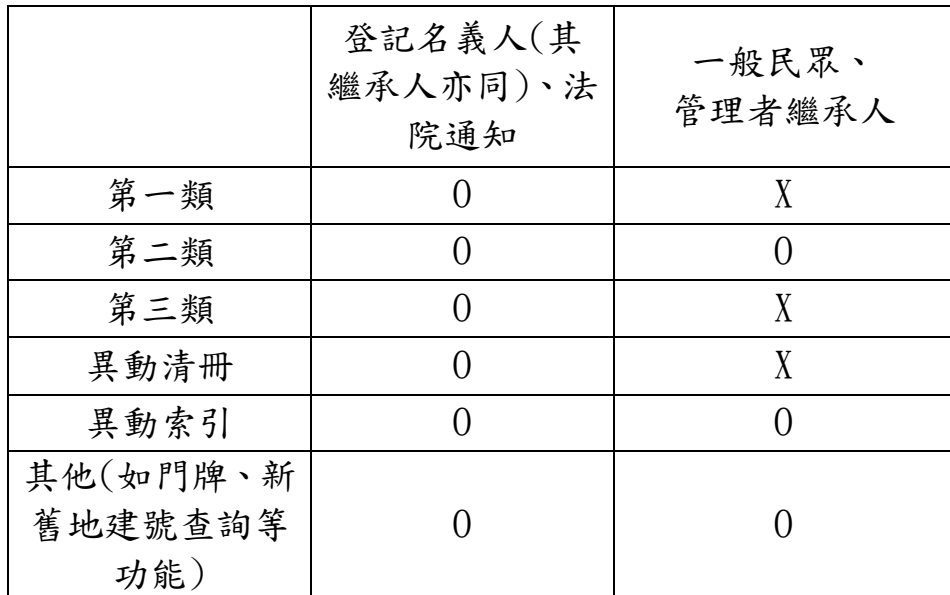

新三級制下,網路電子謄本僅提供第一類與第二類謄本申 領服務。要申請異動清冊需先憑會員帳號持自然人憑證或 工商憑證登入系統,才能執行申請作業。

申請時,使用者根據申請資料挑選段小段資料,輸入地(建) 號資料,如為申請個人資料,則請輸入統一編號欄位資料, 再勾選本次標的所要申請之標的為登記謄本、地籍圖、或 其他謄本資料;勾選確定後,請留意各項資料附屬之條件

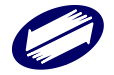

選擇(例如勾選登記謄本時,選擇申請資料為部份、全部 或其他條件之部別資料,以及是否列印地上建物建號資料 等相關條件)。

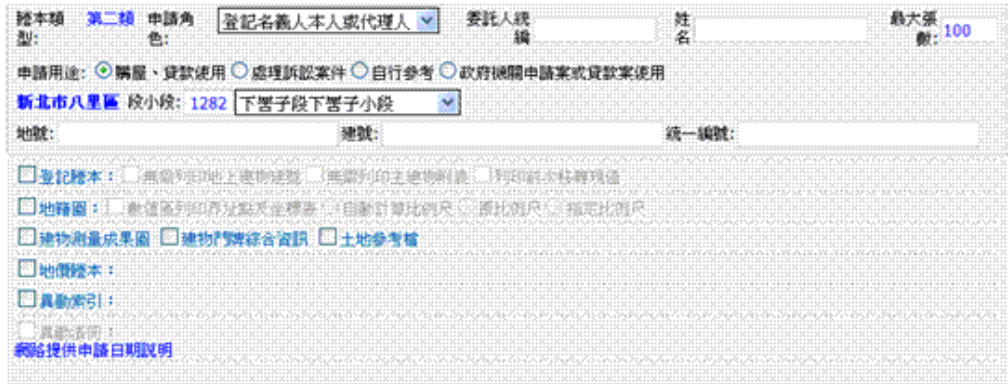

※執行謄本資料申請時,於輸入基本資料與地建號資料後, 先勾選申領的謄本種類如登記謄本、地籍圖、地價謄本 等項,再選擇該類謄本所屬型態。如選擇之資料為某單 一所有權人,則請輸入該所有權人於權狀上所登記之身 分證統一編號,並依照自己需求選擇謄本內容部分資料 呈現方式與否。如登記謄本地號資料如要列印出地上建 物建號資料,則請取消「無需列印地上建物建號」之勾 選等。

※申請臺北市所屬之各行政區所屬之多目標地籍圖與建 物門牌綜合資訊資料時,可以於本區選取該項類型資料 執行該筆資料謄本申請送件,或請於申請〃領件服務專

區中點選「多目標地籍圖查詢」,進入該區執行查詢申

請作業(操作方式請直接參閱 項 4.多目標地籍圖查詢)。 於本處勾選多目標地籍圖謄本與建物門牌綜合資訊選 項,可執行已輸入之地建號標的多目標地籍圖謄本、或

建物門牌綜合資訊之資料申請送件。

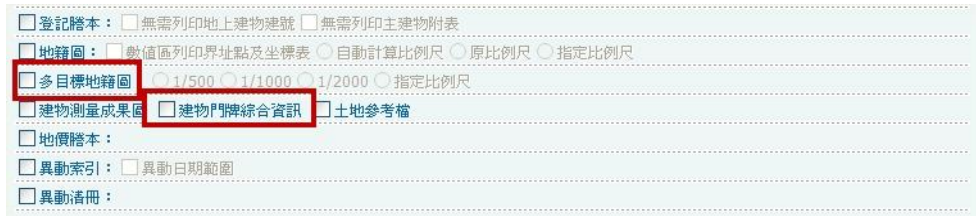

※ 使用者如未持自然人憑證或工商憑證登入系統則於系 統出現之謄本類型只會有"第二類"。第二類謄本所申 請到之內容不論申請全部或個人(部份)所申請到的謄 本內容呈現均為顯示「部分姓名、部分統編、無出生年 月日、完整住址」並隱匿他項權利之「債務人及債務額 比例」及「設定義務人」資料。若所有權人有申請隱匿 住址,則住址的顯示為部份住址。

※ 新三級制下,申請身份會有"登記名義人本人"、"登 記名義人代理人"、"管理者"、"管理者代理人"及 一般名眾。

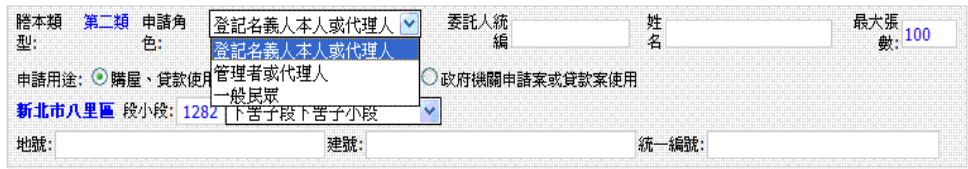

關貿網路股份有限公司 **TRADE-VAN INFORMATION SERVICES CO.** 52 ※新三級制下,統一編號欄位,若持憑證登入申請一類登

記或地價謄本時,在統一編號欄位輸入權利人或管理者 統編經檢核確認無誤後,謄本內容則顯示該統編所屬之 權利人「完整姓名、完整統編、完整出生年月日、完整 住址」。若輸入之統編為管理者,則顯示該管理者與所 屬權利人「完整姓名、完整統編、完整出生年月日、完

整住址」。

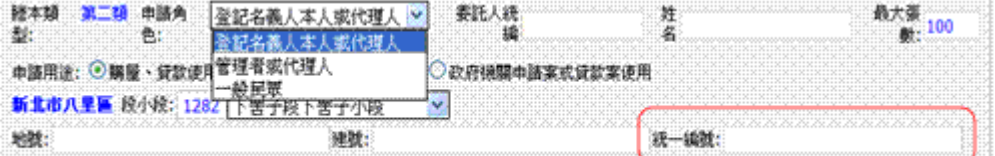

※新三級制下,若申請異動索引,以申請身份會有"登記 名義人本人"、"登記名義人代理人"、"管理者"、 "管理者代理人"申請時,則申請項目,只能挑選收件 年字號、地號+統一編號或建號+統一編號,此時在統一 編號欄位需輸入該權利人的統編,權利人欄位提供完整 姓名。申請角色為【一般民眾】者,現行系統各項申請 條件(如收件年字號、地建號、地建號+部別、地建號+ 登序、地建號+統編等)皆可使用,但權利人欄僅提供 部分姓名。

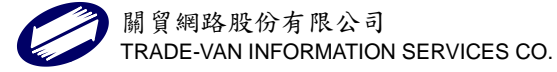

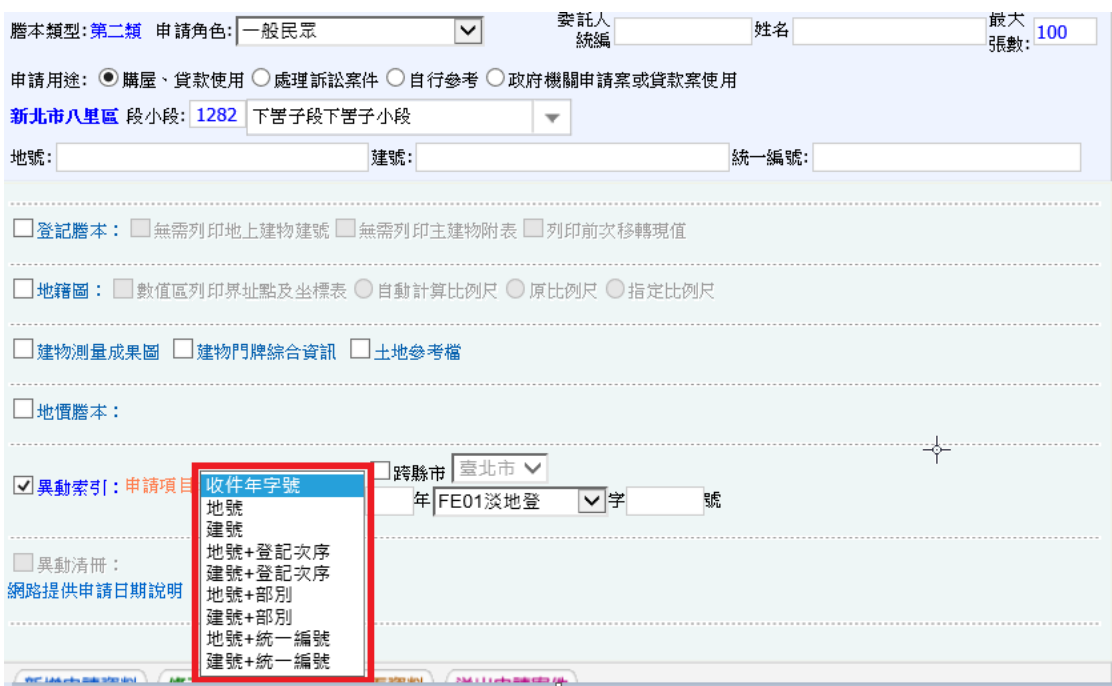

※ 新三級制下,若申請異動清冊,則需持憑證登入系統, 且謄本種類為第一類,方能執行線上申請。申請時,輸 入之統一編號欄位需符合「申請人」或「權利人」或「義 務人」之統一編號比對,其條件符合以下其中一項即表 示檢核通過:

- (1) 比對該收件年字號案管收件之代理人、複代理人, 符合其中某一人之統一編號才可申請。
- (2) 比對該收件年字號案管收件之權利人及義務人,

符合其中某一人之統一編號才可申請。

(3) 比對該收件年字號異動索引之權利人及義務人,

符合其中某一人之統一編號才可申請。

異動清冊若為特定登記原因(如:地籍圖重測、土地重劃、

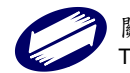

區段徵收、徵收、地籍整理、截止記載、權利變換、行 政區域調整、段界調整或逕為分割)。則需再輸入「登 序」、「統一編號」或「姓名」資料,才能申請送件成功。

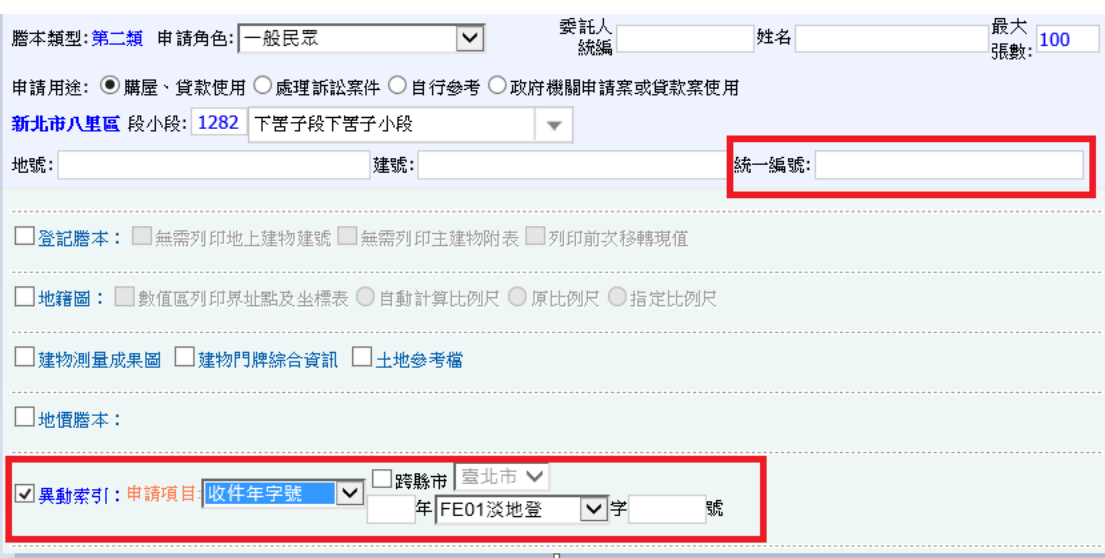

※ 本次申請資料如為受委託案件,需要將委託人姓名列印 交易憑證資料,則請記得於委託人統編、姓名欄位輸入 相關資料。※委託人統編與委託人姓名欄位之資料僅會 帶入交易憑證之委託人欄位並不會出現在申領的謄本

資料當中。

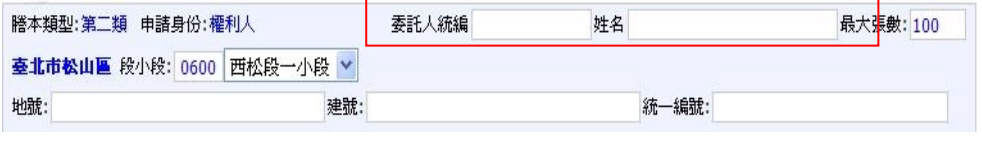

※ 為避免網路資源浪費,系統預先將送件產製之各類項設 定最大限制張數為 100 張,如使用者有其他考量或需求 時,則請自行調整本欄位數字。

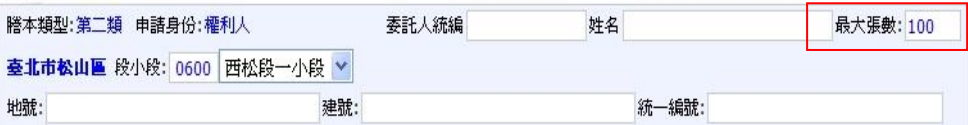

※ 本區地建號資料,如來源為由建物門牌查詢所得結果帶

入,則請留意地、建號二欄位數字是否出現重複,如有

重複請自行刪除。

C. 申請標的送件作業專區

※使用者於申請資料作業專區輸入、勾選、與選擇確定後,

請以滑鼠點選本區之「新增申請資料」按鈕,系統即會 於資料顯示區出現該筆申請資料之相關段小段地建號

與統一編號等資料。

※如要修正申請資料內容,請先點選該筆資料,系統會將

所點選之資料列示在申請資料作業專區上,使用者進行

編輯確定後,請點選「修改完成更新」按鈕。

※如要清除申請資料作業專區上已經存在的資料內容,請

點選「清除畫面資料」按鈕。

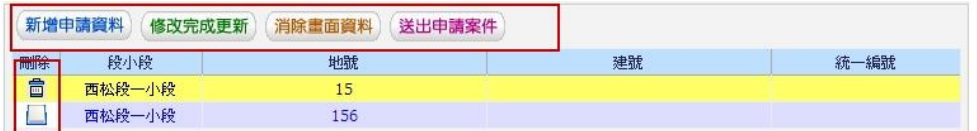

※如要刪除列表區申請資料,請將滑鼠移至該列資料刪除 欄,當圖示變換成垃圾桶時,點選一下滑鼠即可刪除該 筆申請資料。

※作業完成後,送件時,請點選「送出申請案件」按鈕。 當案件送件成功時,系統即會在作業畫面回應送件成功 與該筆案件之收件聯字號。出現送件成功頁面,使用者 可根據自己的需求點選「繼續申請案件」、「案件進度查 詢」、或「回首頁」。

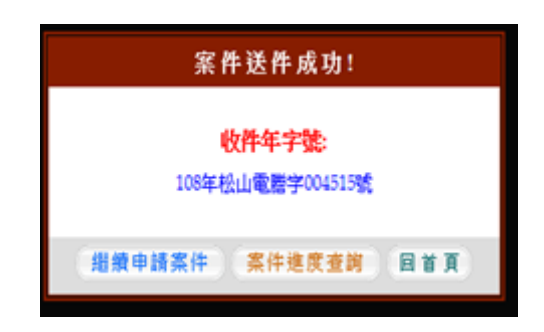

※如使用者點選「送出申請案件」按鈕時,出現某筆資料 錯誤時,則請先點選該筆資料後,在申請資料作業專區 上,使用者根據列示的資料進行編輯確定後,再點選「修 改完成更新 | 按鈕,再點選「送出申請案件 | 按鈕。

4.2 謄本領件

使用者點選「謄本領件」或「案件進度查詢」系統會出現查 詢條件輸入頁面,由於謄本申請案件於網路線上只保留7天, 因此使用者能選擇之申請日期欄位只能選擇含本工作日之往 前六個工作日期內申請案件,輸入條件確定後,請點選「查 詢」。